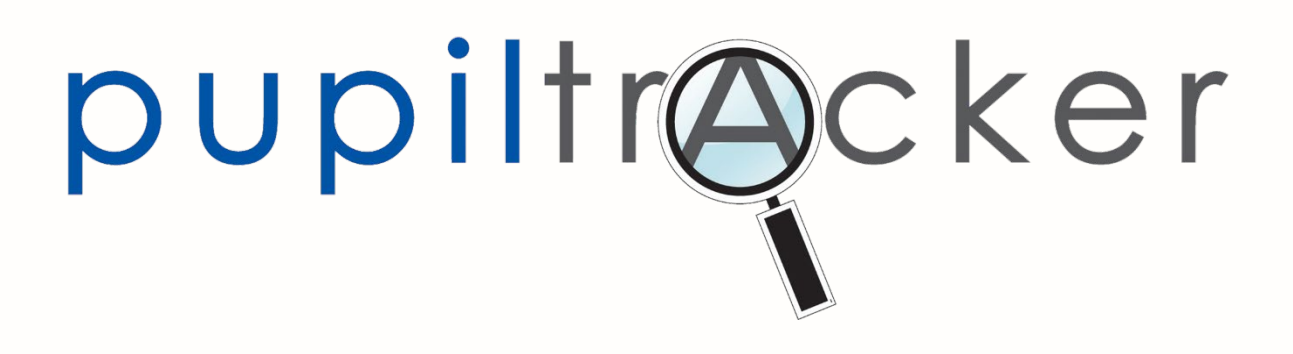

Key Stage 1 and 2 Pupil Tracker Hub

USER GUIDE VERSION 5

October 2023

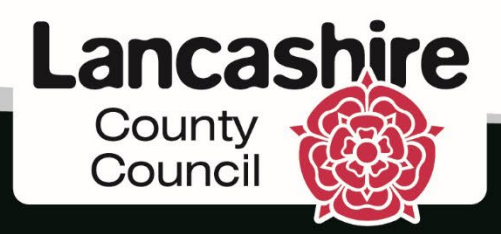

www.lancashire.gov.uk Copyright © Lancashire County Council 2019

#### Contents

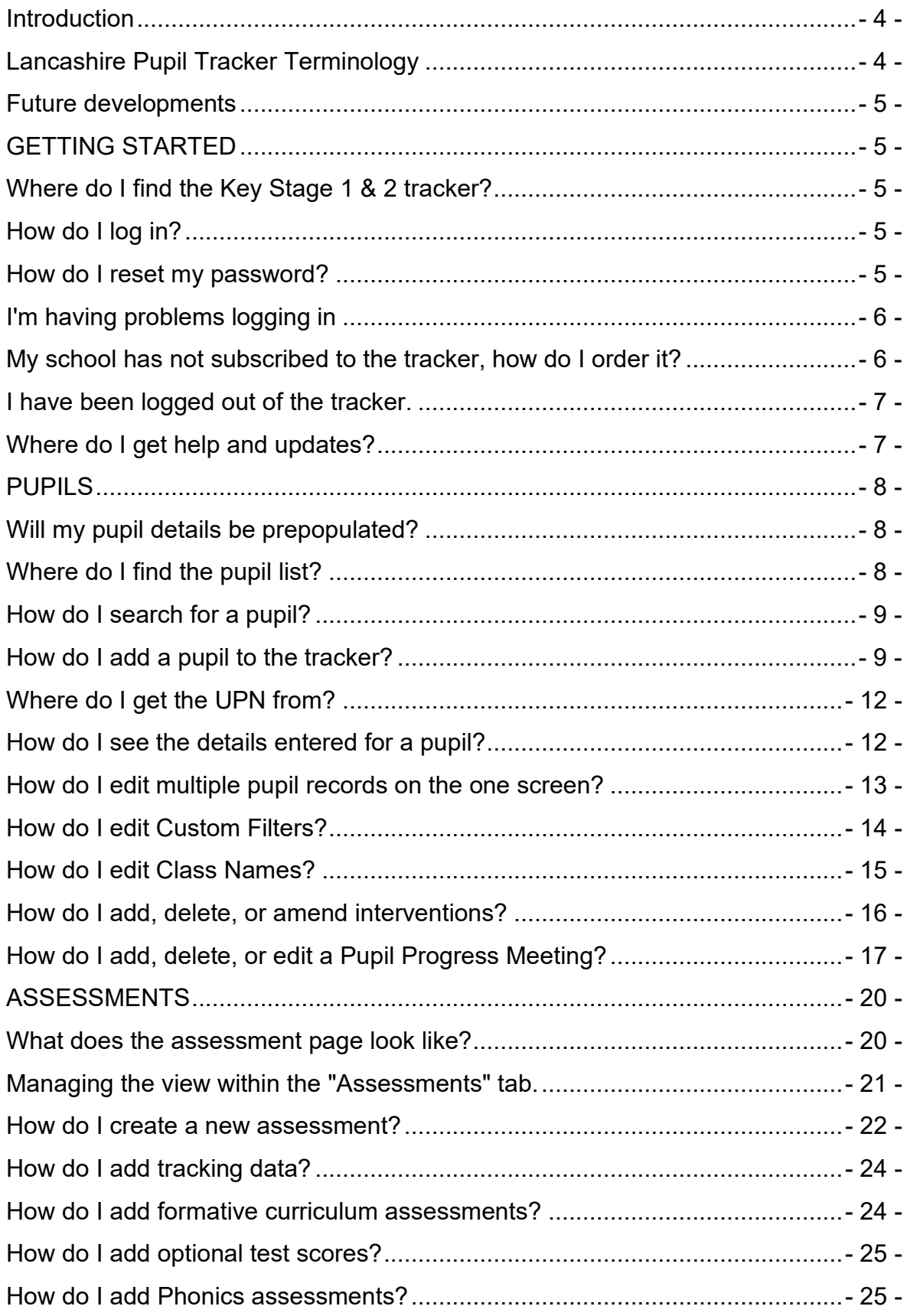

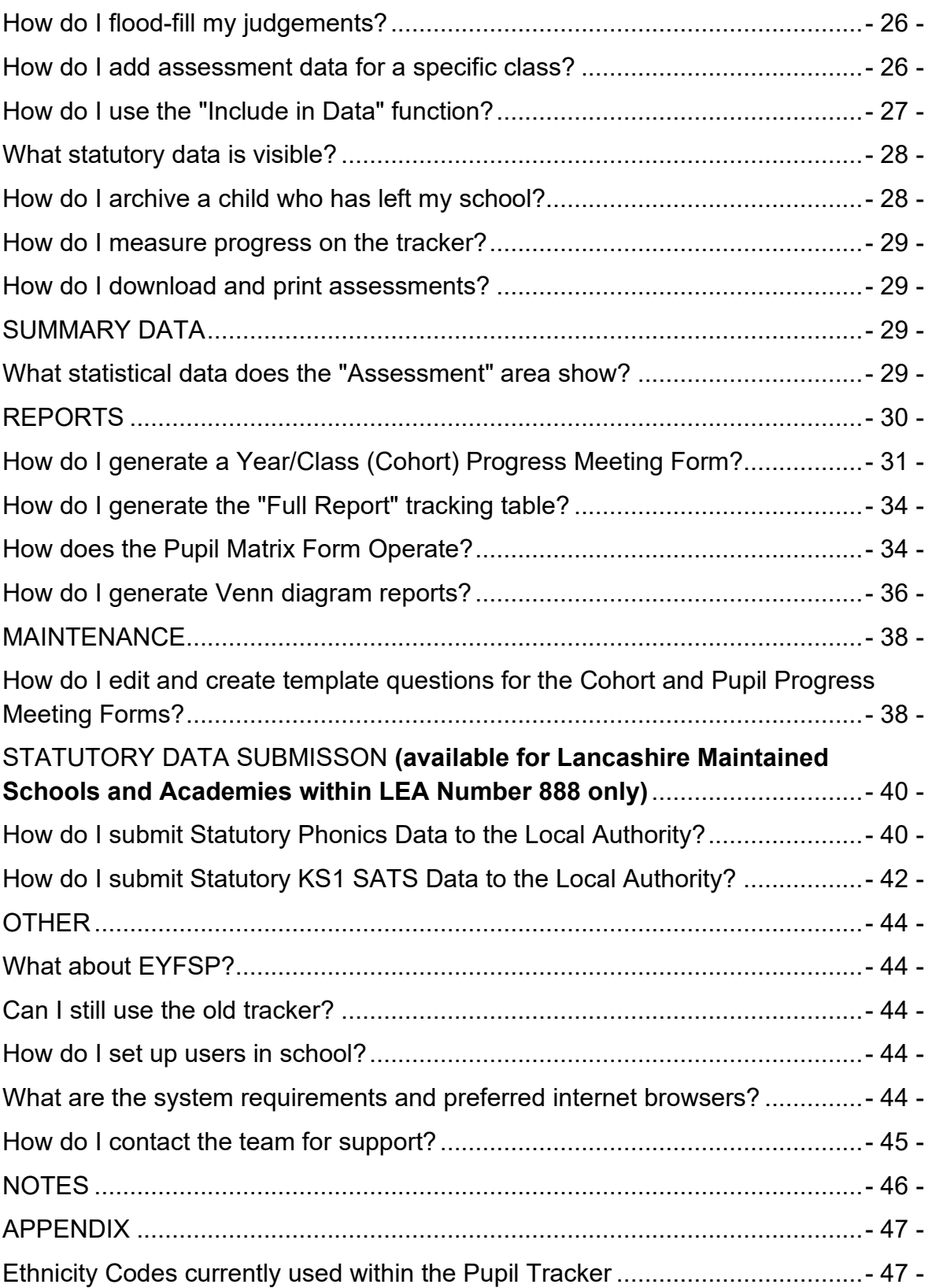

## <span id="page-3-0"></span>**Introduction**

The Lancashire Pupil Tracker has been established since 2011. In 2014 the system moved online and has been well received by a growing number of schools, both within Lancashire and across the country. Developed in consultation with a range of schools and professionals, the revised Key Stage 1 and 2 tracker provides a much more flexible and simplified system. Launched in Autumn 2019 it enables schools to use it in a way that most suits their needs.

Prior to its launch, several roadshows took place across the county and the feedback received was considered and where possible incorporated into the initial build of the new tracker.

In the period since the initial launch, we have received a number of suggestions for improvement which, where feasible, have been incorporated into the tracker's functionality.

This revised user guide will take you through the process of adding children and their attainment data to your account and the mechanisms that are available from which associated reports can be generated. Where necessary the system updates are highlighted accordingly.

## <span id="page-3-1"></span>Lancashire Pupil Tracker Terminology

As part of the development of the new tracker, the consultation group of Lancashire based headteachers, made the decision to adapt the language for tracking so that judgements will fall into one of the four categories outlined below. It was decided that the terminology used would help schools to clarify their understanding of assessment and to avoid making comparisons with National Curriculum Levels.

**Below**- The child has not achieved securely what has been taught at this point in the assessment period.

**Towards** – The child has almost achieved the content in this period, but on reflection by the teacher, does not securely have the full understanding. A child assessed as towards, will still be incorporated in the percentage "Below" of the data that is calculated.

**On track**- The child has securely achieved the content (skills/knowledge) that has been taught in this period.

**Deeper Learning**- The child has securely achieved the content (skills/knowledge) that has been taught in this period. They can demonstrate a breadth of understanding through their evidence base. It is essential that all teachers have a clear understanding of what their school's definition of 'deeper learning' entails and can explain why they have used this judgement, backed by an evidence base from a pupil progress meeting.

## <span id="page-4-0"></span>Future developments

As outlined in the ["Introduction"](#page-3-0) above, during the roadshows, prior to the initial launch of the new tracker, we gathered some valuable feedback and suggestions for development. Where possible, given the tight timescales and the pressing need for the revised system launch, the improvements and changes were incorporated into the revised Key Stage 1 and 2 tracker at that point. Several of the other developments and modifications proposed and indeed, where feasible, have been timetabled, incorporated and will continue to be as part of the system's continuous improvement.

### <span id="page-4-2"></span><span id="page-4-1"></span>GETTING STARTED Where do I find the Key Stage 1 & 2 tracker?

To log into the tracker you will need to do so, by clicking on the link entitled "Pupil Tracker Hub", which is accessible as one of the horizontal menu options at the top of the web page below:

<https://pupiltrackerhub.lancashire.gov.uk/Identity/Account/Login?ReturnUrl=%2F>

At this stage the original and the Pupil Tracker Hub will continue to work concurrently for the foreseeable future.

## <span id="page-4-3"></span>How do I log in?

The same log in details should be used to access the original tracker and the Pupil Tracker Hub.

Having subscribed to the tracker new users will be emailed a username and password.

When you log in for the first time you will be presented with a five-figure security code on screen. Please make a note of this as you won't be shown it again. Each time you log in subsequently you will be asked for a combination of two of the five digits as a further security measure.

## <span id="page-4-4"></span>How do I reset my password?

Click the 'Forgot your password' link on the Pupil Tracker Hub login page (see below):

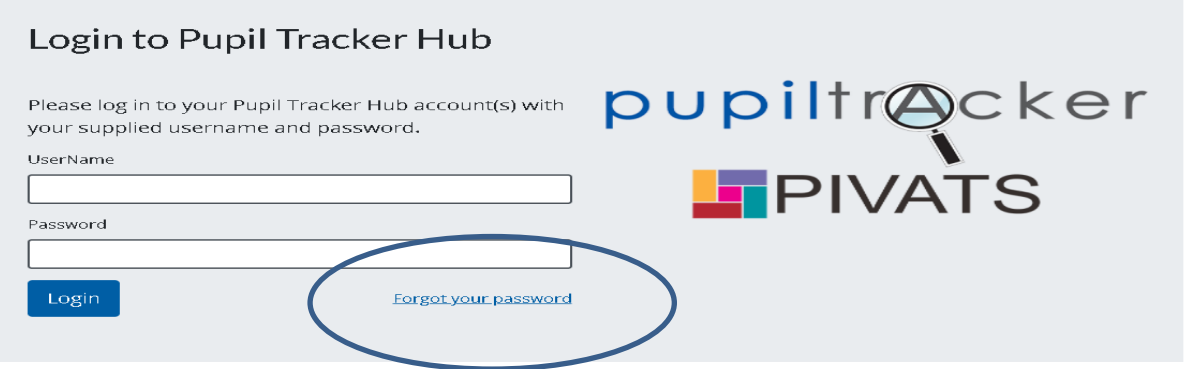

#### **It is important to remember that sensitive pupil level information is held on this system**. **You SHOULD NOT share your password or security code to this site with any third party.**

## <span id="page-5-0"></span>I'm having problems logging in

If you cannot login to either version of the tracker it might be due to one of the following reasons:

- Entering an incorrect or outdated security code. If you are unsure of your account security code, please contact the Pupil Tracker team (see contact details below) to reset it.
- Google Chrome (or another version) has saved an old password for the Tracker. Clearing your hardware's cookies and cache can often rectify such issues.
- Selecting the Lancashire County Council staff login link while already logged in. On certain pages of the Tracker LCC staff can use a login link in the top right-hand corner of the page. Pupil Tracker users do not need to select this link at any point. If you can see this link, you are already logged in to the site.
- Pupil Tracker security will not allow you to log in on more than one device. Please ensure that you have logged out properly on one device before attempting to log in on another.

It is advisable that 'Cookies' are enabled within you Internet Browser when visiting the Pupil Tracker website.

If you have followed the guidance above and you still cannot log in, please contact the Pupil Tracker Team on 01772 531555 or via [pst@lancashire.gov.uk](mailto:pst@lancashire.gov.uk)

N.B. The Pupil Tracker website has been optimised for use in Google Chrome but can also be used with Internet Explorer 10, IE11, Edge, Apple Safari and Mozilla Firefox.

### <span id="page-5-1"></span>My school has not subscribed to the tracker, how do I order it?

To subscribe to the Pupil Tracker you can do so by clicking on the 'Order Pupil Tracker' button available via the link below:

<https://www.lancashire.gov.uk/pupiltracker/pupil-tracker-order/>

Should you require any further assistance with this you can contact the Pupil Tracker Team via the helpline number (01772) 531555 or [pst@lancashire.gov.uk](mailto:pst@lancashire.gov.uk)

## <span id="page-6-0"></span>I have been logged out of the tracker.

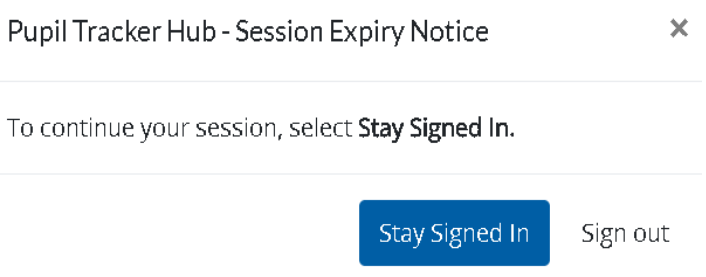

As part of Lancashire County Council's network security policy a user will be logged out of their account after one hour of inactivity. A warning will also be issued after 55 minutes, see left, which will give the user the option of remaining signed in if required.

## <span id="page-6-1"></span>Where do I get help and updates?

The Pupil Tracker Hub has latest news, help and support. You can also order additional products from this page.

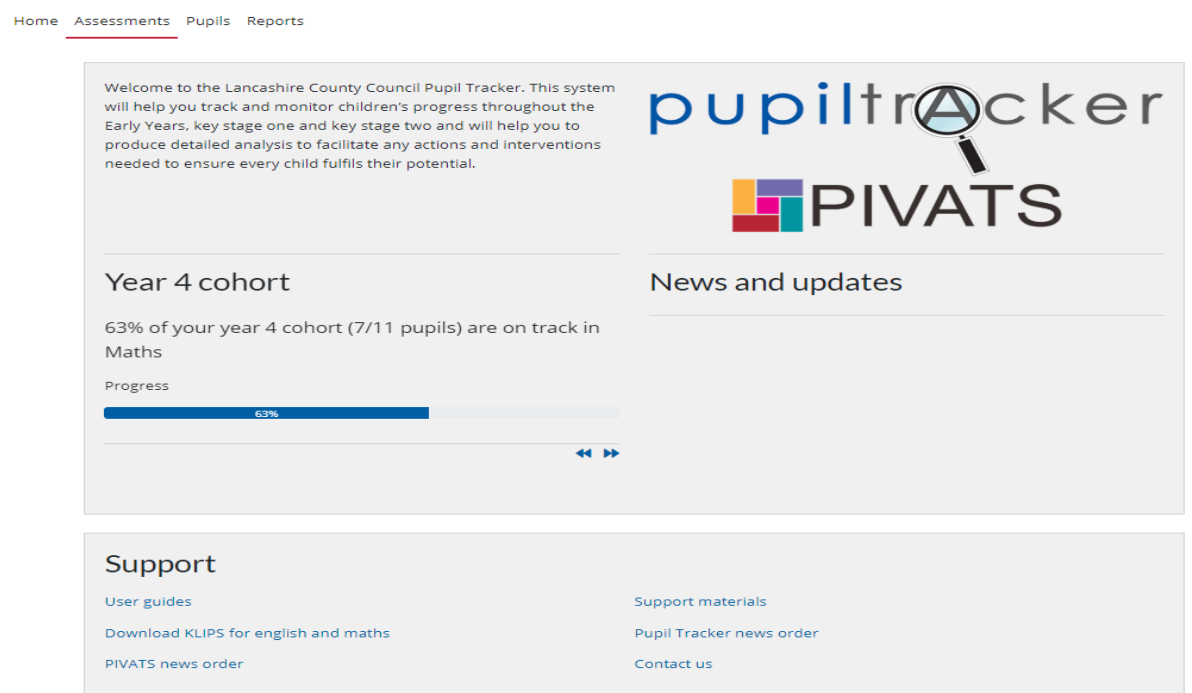

From the homepage you can view the latest Pupil Tracker News, before navigating around the website. The scrolling headline is a feature on the homepage that calculates the percentage of your children that are "On track" based on the latest assessments undertaken.

Options for navigating from the homepage can be found at the bottom of the screen. Lancashire KLIPS for English and Mathematics are available for subscribing schools by clicking on the link at the foot of the homepage.

At the top of the screen is a menu for navigating around the tracker. The menu consists of Home, Assessments, Pupils, Reports and Maintenance.

## <span id="page-7-1"></span><span id="page-7-0"></span>**PUPILS** Will my pupil details be prepopulated?

Following receipt of the definitive cut of the October census, the Reception cohort of pupils will be uploaded onto the tracker for all Lancashire maintained schools each academic year.

For non-Lancashire establishments, academies, or independent schools we can arrange to populate your account with your pupil details without having to enter each one manually. You can do so by downloading the pupil upload template from the support materials page on the website or by emailing the Pupil Tracker Team (see below) with your request. This template can then be populated with your pupil data by copy & pasting from a Management Information System. When your pupil information has been added, the template must be saved as a .csv file. Now that your template has been populated and saved it will need to be uploaded to the Tracker.

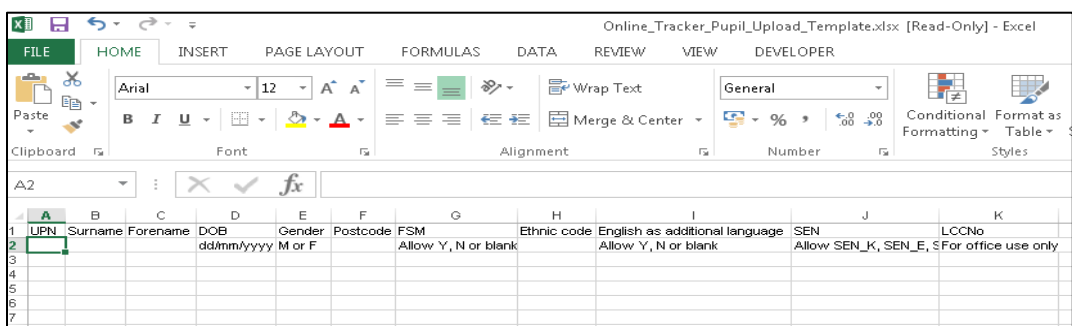

To do so you should contact the Pupil Tracker Team by email or telephone so that we can arrange for secure transfer of the pupil information.

Email: [pst@lancashire.gov.uk](mailto:pst@lancashire.gov.uk) Telephone: 01772 531555

For existing pupils on the tracker prior to the start of the Autumn Term, their records will be rolled forward to ensure that they reside within the correct year group for that academic year. Details of when this has been done will always be published on the "News and updates" area of the home page.

## <span id="page-7-2"></span>Where do I find the pupil list?

Once logged in you will find a horizontal menu in the top left-hand corner of the screen. Click "Pupils" to view your pupil list.

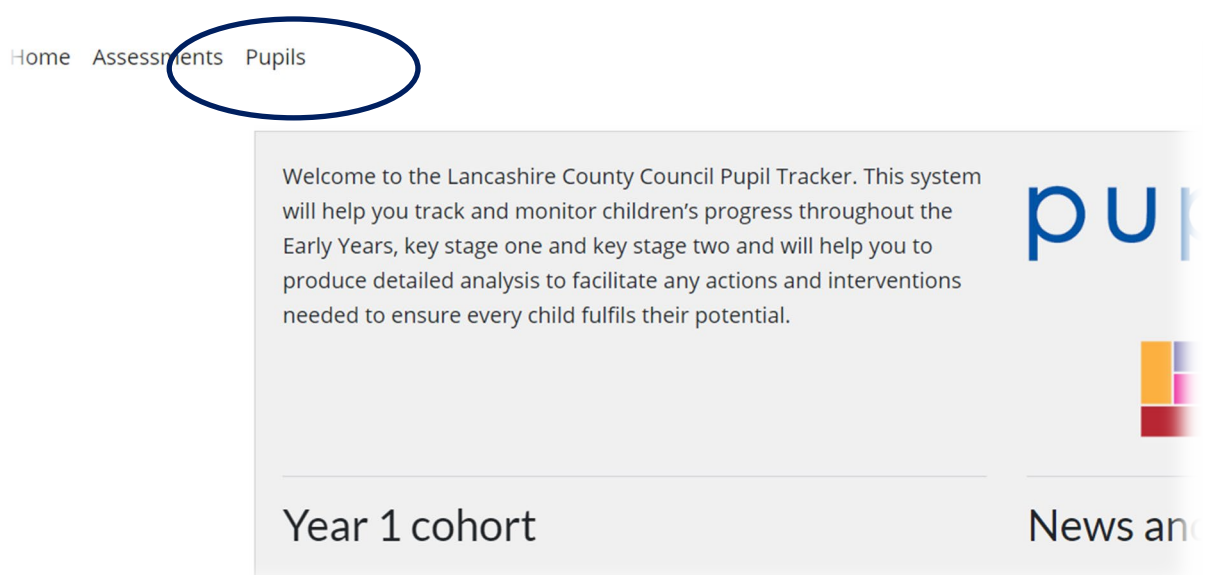

## <span id="page-8-0"></span>How do I search for a pupil?

<span id="page-8-2"></span>You can search for pupils by Surname, UPN, Class and/or Year. If you click "Search and save selection" you search criteria will be saved.

### Pupil selection list

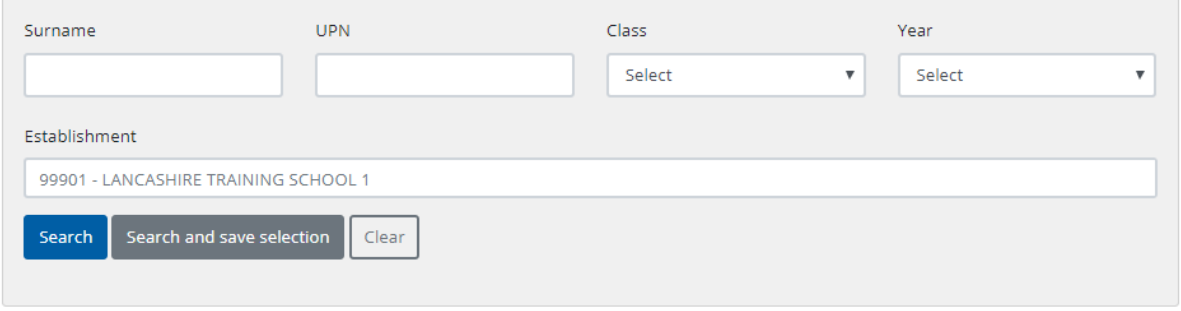

Once you have selected the appropriate filter(s) you will see a list of pupils meeting the search criteria.

## <span id="page-8-1"></span>How do I add a pupil to the tracker?

To add an individual pupil record you need to click the "Add pupil" button underneath the selection criteria boxes (see below) in the "Pupils" area. Please note if your school subscribes to the Early Years tracker as well you will be prompted to select which phase you are adding the pupil to.

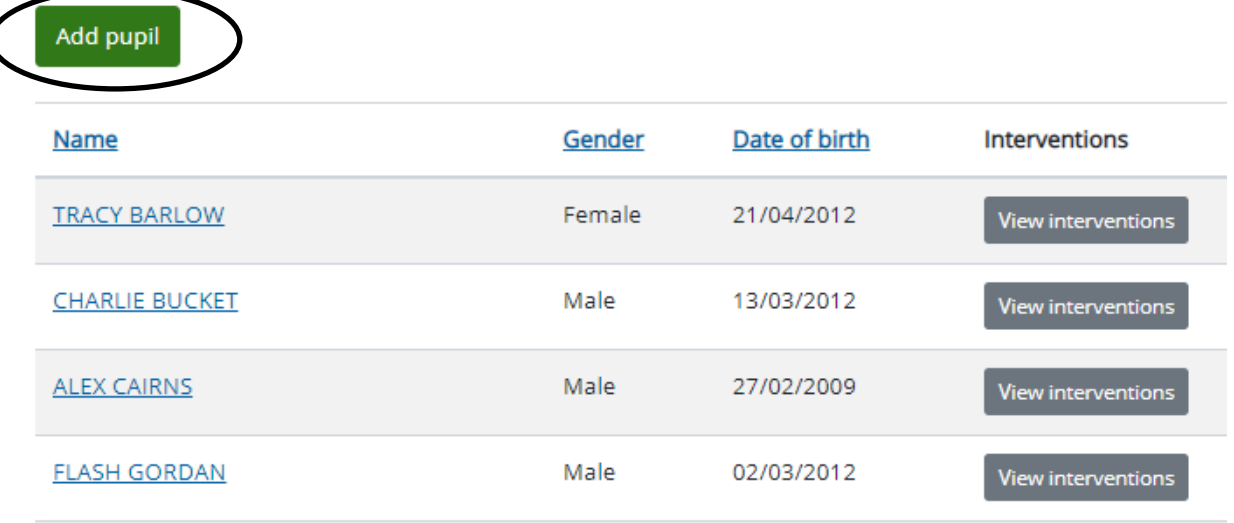

You will then be presented with the form below for completion. Please note that for the record to be saved on the system it is essential that the UPN, Postcode and Ethnicity boxes have an entry in them. If the child's postcode is not known, schools should use their own. Once all the details have been entered the "Save" button should be clicked to secure the record on the tracker.

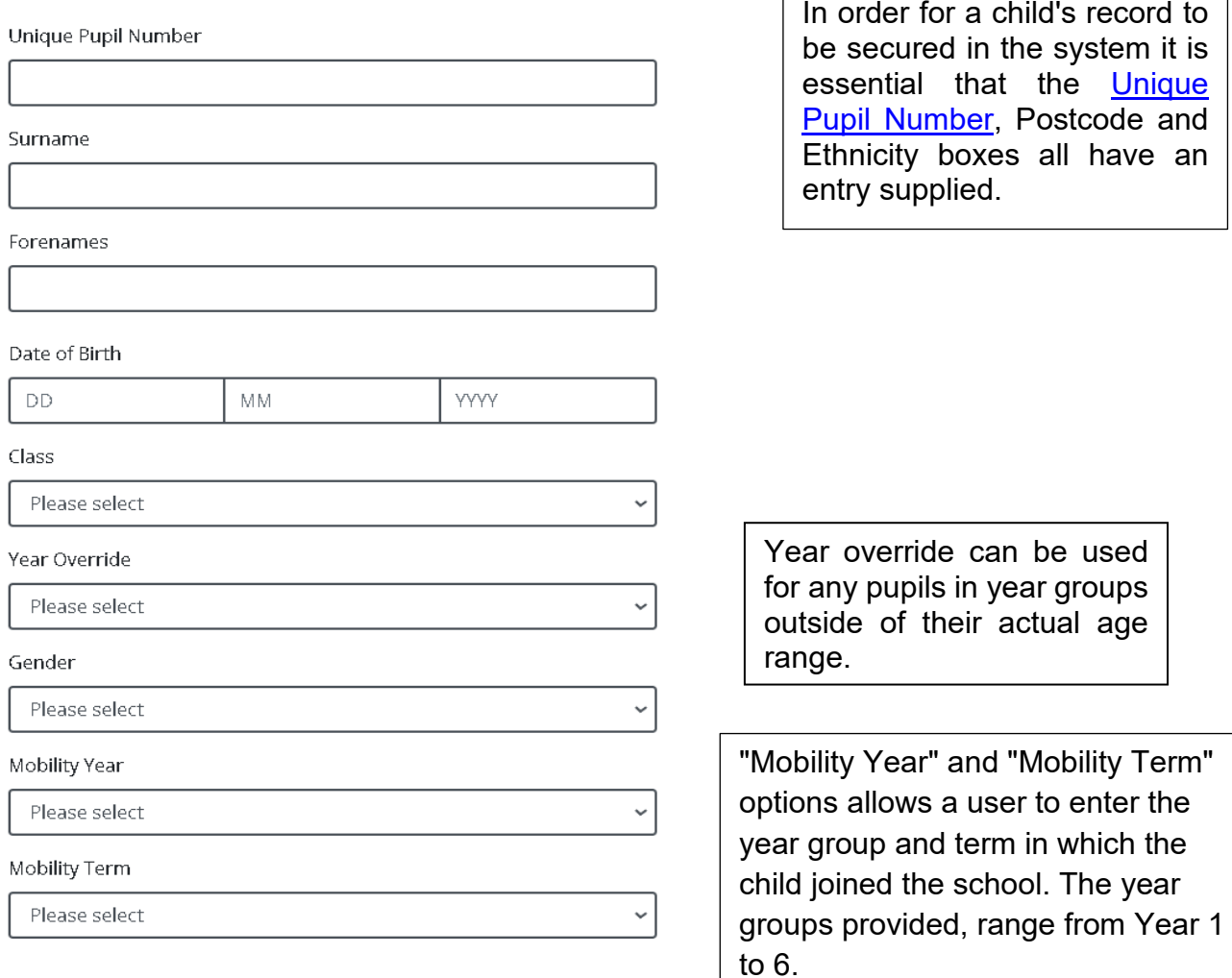

#### Postcode

Ethnicity

Please select

Special Educational Needs

No

Special Educational Needs Notes

## Options

Select all that apply

- $\Box$  Disadvantaged
- $\Box$  English Additional Language
- $\Box$  Free School Meals
- $\Box$  PIVATS
- $\Box$  Pupil Premium

### Custom (Optional)

Select all that apply

- $\Box$  Optional1
- $\Box$  Optional2
- $\Box$  Optional3
- $\Box$  Optional4
- $\Box$  Optional5
- $\Box$  Optional6

#### **Notes**

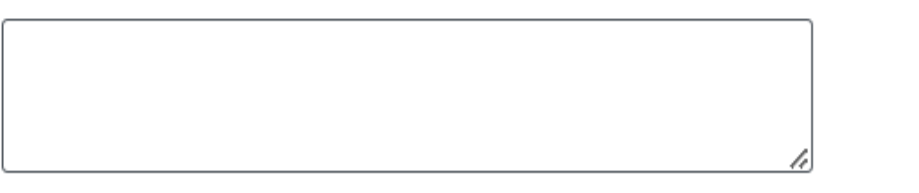

□ Alternative Assessment?

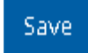

**Back to list** 

Optional groups will be prepopulated if they are populated within the Census.

Editable custom filters are available to enable users to add further selection criteria to the filtering options. See section below advising [how to edit the custom filters.](#page-13-0)

> "Alternative Assessment" is for any child who is working below the national curriculum e.g. PIVATS

## <span id="page-11-0"></span>Where do I get the UPN from?

All pupils at a maintained school should be allocated a Unique Pupil Number (UPN) on entry. To create a UPN for a child please visit the following guidance page of the DfE website:

<https://www.gov.uk/government/publications/unique-pupil-numbers>

If you belong to a private nursery, please contact the Tracker Team via [pst@lancashire.gov.uk](mailto:pst@lancashire.gov.uk) or (01772) 531555 and we will provide you with unique inhouse UPNs for use within the tracker.

### <span id="page-11-1"></span>How do I see the details entered for a pupil?

To view the characteristics for an individual pupil, click on their underlined name within the "Pupils" area and you will be presented with the child's individual record (see example below).

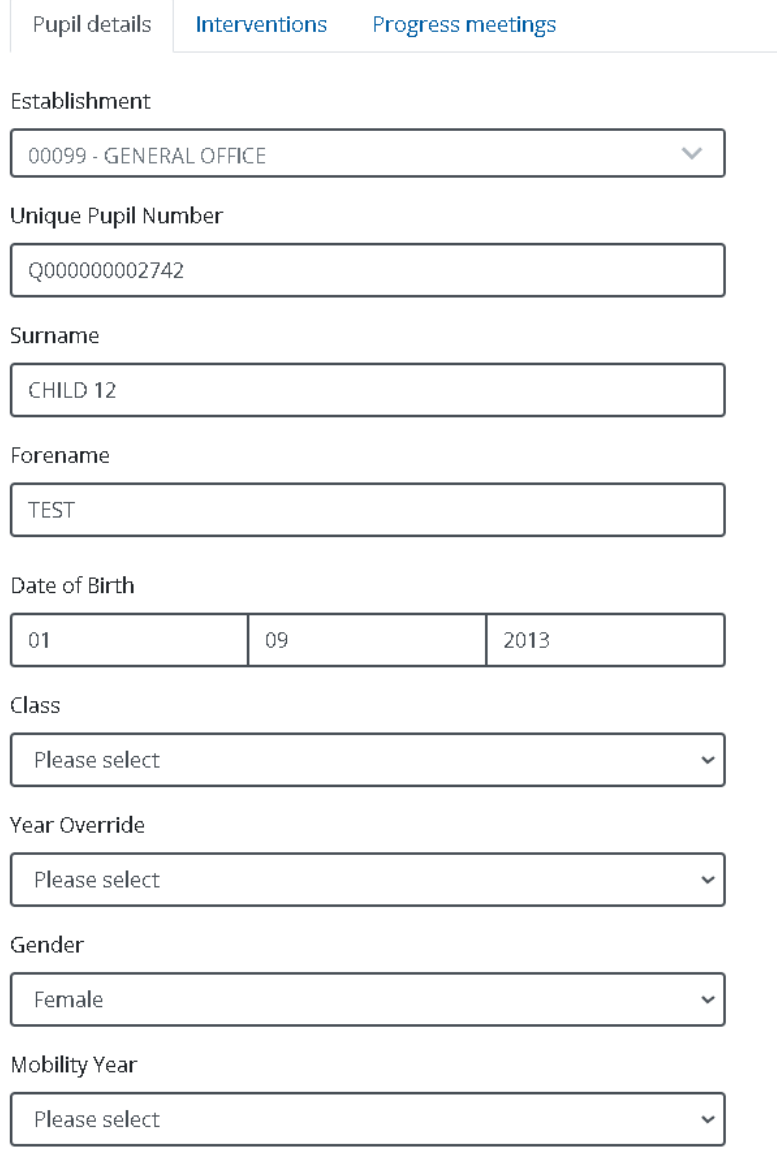

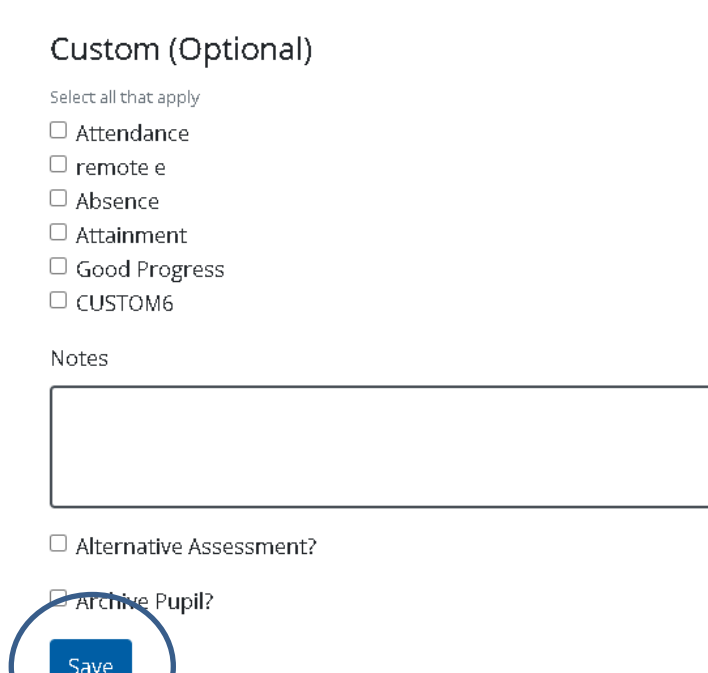

To edit any of the entries, simply make the necessary changes and then click the "Save" button (circled above) at the foot of the form to secure the amended version in the system.

The buttons, pictured right, are available to enable users to move backwards and forwards from one pupil to another in alphabetical order.

Previous **Next** 

**PLEASE NOTE: It is important, where class names are allocated, that they are updated in the child's individual profile (see above) whenever they are changed, to ensure that they are accurate. This is of course particularly prevalent at the start of a new academic year. If this is not adhered to, the assessment and reports data could potentially be compromised where class names are used as a filter or sorting mechanism. Following Phase 3 developments the ["Edit](#page-12-0)  [Multiple Pupils"](#page-12-0) function will allow the user to make these changes for their full cohort where applicable.** 

## <span id="page-12-0"></span>How do I edit multiple pupil records on the one screen?

To enable the edit of multiple pupil records on the one screen, users should click the drop-down arrow to the right of the menu option "Pupils" and then select "Edit Multiple Pupils" from the list of options (see right).

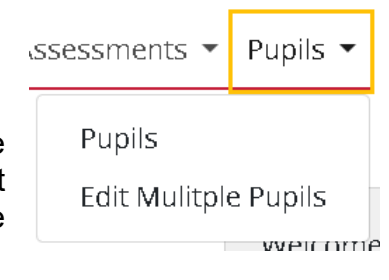

Once selected the page below will appear. The default position is that all the pupils, and their associated characteristics, for the establishment in question will be visible to view. It is then possible to edit the individual characteristics of a child as desired.

To refine the list of pupils, for editing purposes, additional filters have been provided at the head of the screen, so that the user can filter based on "Surname", "UPN", "Year", "Class" and "Pupil characteristics".

The characteristics can then be edited by clicking in the respective cell individually and then selecting the revised option, or alternatively by using the [flood-fill functionality.](#page-25-0) This may be particularly helpful when moving pupils into a different class at the start of a new academic year.

Once all changes have been made it is important to remember to save them using the "Save" button (circled in the screen shot below).

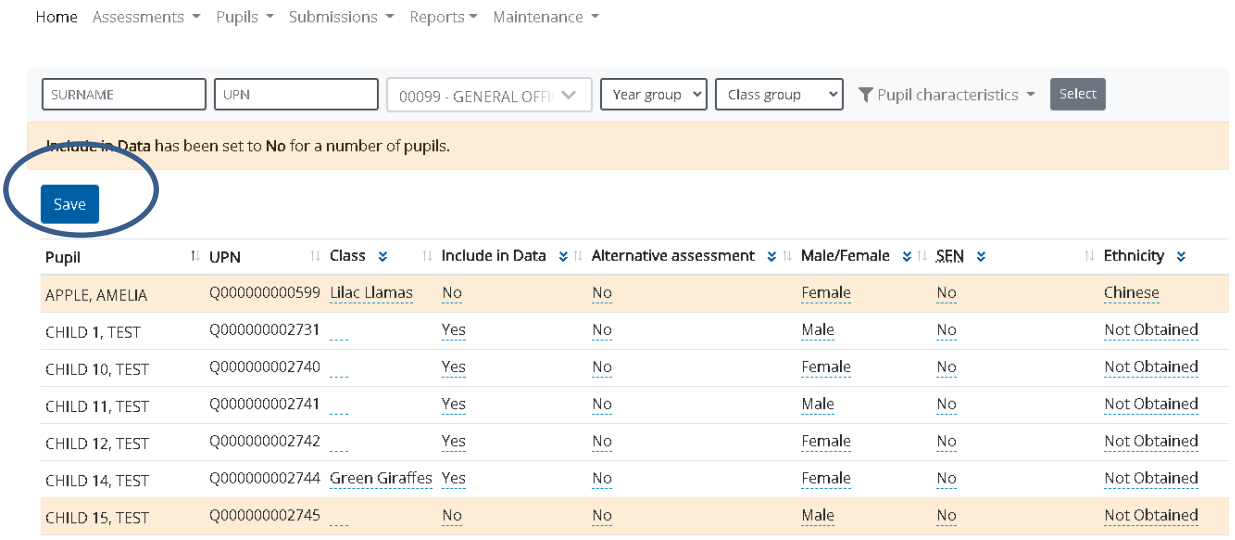

## <span id="page-13-0"></span>How do I edit Custom Filters?

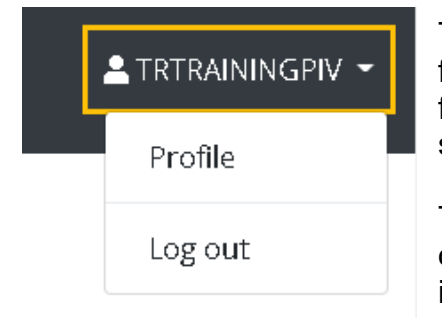

The tracker is set up to provide users with six custom filters, that are editable, to be used as an additional filtration option for the whole school. They cannot be specific to certain year groups only.

To edit these filters, users should select the "Profile" option from the drop-down list alongside your username in the top right-hand corner of the screen (see left).

Once selected the "Profile" option will present the user with the screen below, the custom filter boxes allow users to enter free text. The completed the entries should be saved, using the button provided (circled below).

# **Establishment Profile**

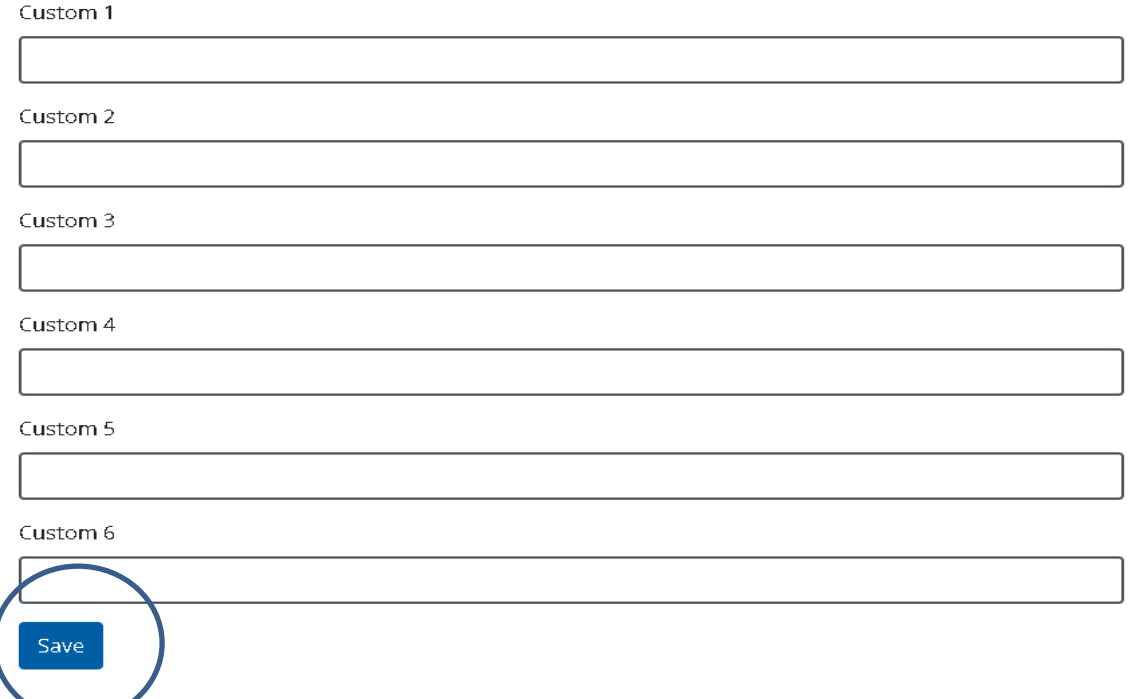

The default position is that when a user opens the "Assessment" area the "Custom filters" are switched off. To view them on the screen they will need to turn them on using the ["Visibility report data"](#page-20-1) function.

## <span id="page-14-0"></span>How do I edit Class Names?

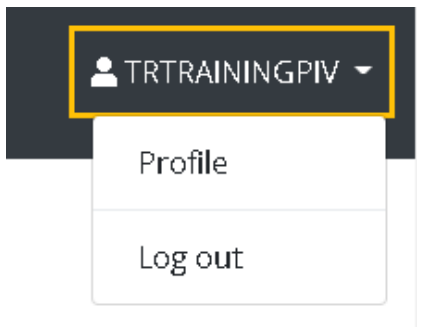

In a similar approach to the editing of the custom filters, class names can be edited to enable users to personalise them in line with their own establishment.

The default position within the "Pupil Tracker Hub" is that the class numbers range from 1 to 20. In order to edit these, users should select the option "Profile" from the drop-down menu that appears when the down arrow (to the right of your username) in the top righthand corner of the screen is clicked (see left).

On selecting "Profile" you will then be presented with a screen containing two menu options one of which is entitled "Custom Classes" (see below). Once this is selected you will have access to twenty editable boxes in which you can enter class names that are personalised for your school. To secure the entries you have made, click on the "Save" button at the foot of the form.

## Manage your profile

Change your profile settings

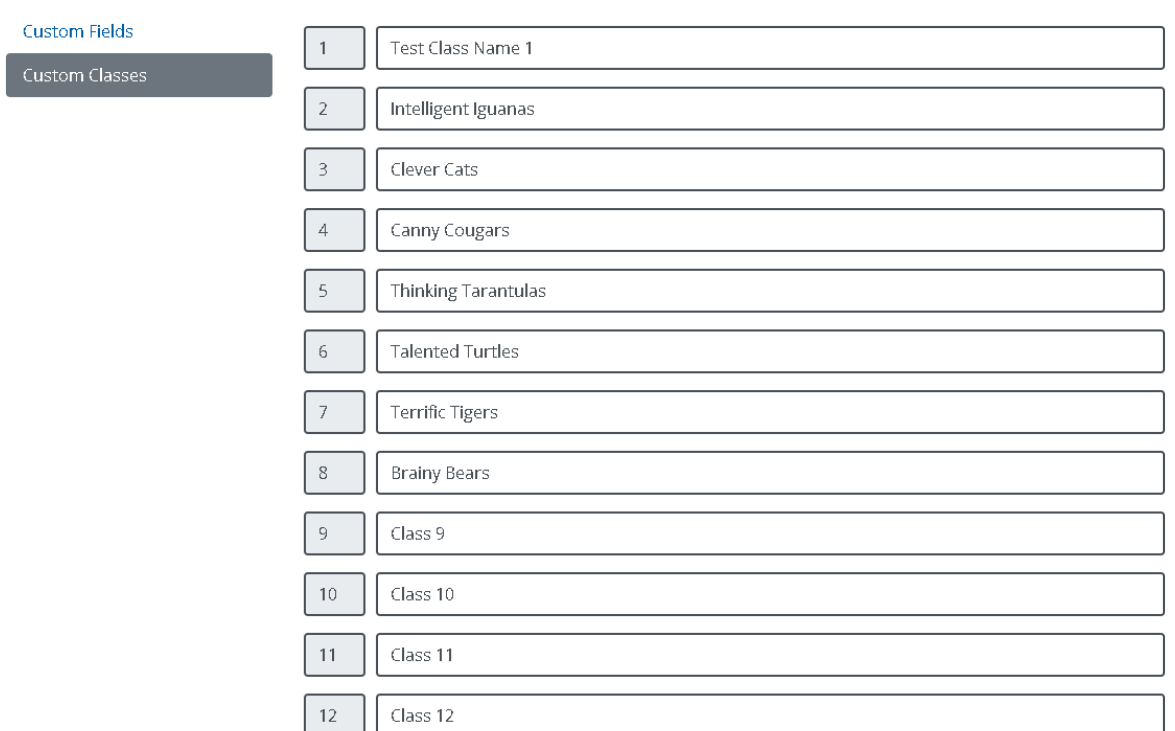

Having added the class names they can then be applied [individually to pupil records,](#page-8-1) or via the ["Edit Multiple Pupils"](#page-12-0) function and used to enhance the filtration function within the "Reports" section of the tracker.

## <span id="page-15-0"></span>How do I add, delete, or amend interventions?

To add details of an intervention to a child's record, click the button entitled "View interventions" to the right of the child's name in the pupil list, or by clicking on the "Interventions" tab (circled below) at the head of the child's individual record. This will bring up the following screen

![](_page_15_Picture_58.jpeg)

Click the "+Add intervention" button (circled above) and the box (below) will appear, you can then add the academic year, assessment period and name of the intervention and then "Save". Once an intervention has been created and saved you can then return to it via the afore-mentioned routes and "Edit" or "Delete" the details using the buttons circled above.

![](_page_16_Picture_111.jpeg)

To move backwards and forwards from one pupil to another in alphabetical order, the buttons at the foot of the "Intervention" tab, see right, should be used.

Previous **Next** 

#### **IMPORTANT INFORMATION: Please note that when a child moves from one school to another within the tracker the intervention details will transfer across with their record.**

### <span id="page-16-0"></span>How do I add, delete, or edit a Pupil Progress Meeting?

In a similar approach to the addition of interventions, pupil progress meeting details can be added to the tracker. To do so users should initially click the tab entitled "Progress meetings" (circled below) at the head of each child's individual record.

![](_page_16_Figure_7.jpeg)

Then click the "Add Progress Meeting" button (circled above) and the form (below) will appear. The questions are editable and can be changed depending upon your requirements. When you have completed the form, click on the "Save" button (circled below) to secure the meeting details.

![](_page_17_Picture_54.jpeg)

Once a "Pupil Progress Meeting" has been created and saved you can then return to it via the afore-mentioned route and "Edit" or "Delete" the details using the buttons circled below. Users can save and then "Print" the form using the "Print PDF" button, also circled below.

![](_page_17_Picture_55.jpeg)

To enter additional versions, simply repeat the process and all versions will be stored chronologically.

To move backwards and forwards from one pupil to another in alphabetical order, the buttons at the foot of the "Pupil Progress Meetings" tab, see right, should be used..

**Previous Next** 

When a pupil "Progress Meeting" form has been completed for a child, the "Assessments" area will reflect this, with the blue person icon, situated alongside the child's name, changing colour from blue to red. Please see the example below where a "Pupil Progress Meeting" has been completed for Adam Apple but not Billy Banana.

Pupil

APPLE, ADAM

BANANA, BILLY

**IMPORTANT INFORMATION: Please note when a child moves from one school to another within the tracker, any "Pupil Progress Meetings" added will remain frozen and will not transfer with the child's records.** 

## ASSESSMENTS

## What does the assessment page look like?

<span id="page-19-1"></span><span id="page-19-0"></span>![](_page_19_Figure_2.jpeg)

## <span id="page-20-2"></span><span id="page-20-0"></span>Managing the view within the "Assessments" tab.

To access the "Assessments" area users should use the down arrow to the right of the word "Assessments" (available via the menu options at the head of the page) and select the "Key Stages" option. Please note that "Early Years" will only be available as an option if your school subscribes to this aspect of the tracker as well.

![](_page_20_Figure_2.jpeg)

![](_page_20_Figure_3.jpeg)

<span id="page-20-1"></span>Once the "Assessments" tab is accessed, the default position is that the "pupil characteristics" section will be switched off. To switch them back on the "Visibility report data" icon should be activated by clicking on the down arrow to the right of the eye icon (see left). Similarly, this is the menu function from which "custom fields", "formative curriculum assessments" and "optional test scores" can all be turned on (displayed) and off (hidden).

A further option available to users is the "Toggle assessment data" function (see right). As with the "Visibility report data" option, this will enable users to manage what they view on screen within the "Assessments" area. Below is an example of how this menu presents when activated. From here assessments can be switched on (displayed) and off (hidden).

![](_page_20_Picture_192.jpeg)

Once switched on "Pupil characteristics" can be filtered so that it is possible to view only the records of those children meeting the selected criteria. To open the list of selection criteria simply click on the downward arrow to the right of the phrase "Pupil characteristics" and the drop-down box (below) will appear. Then for example should you wish to view the assessment data for males who are in receipt of free school meals (FSM) you would click on the options "Male" and "Yes" in the category of FSM and then click on "Select" (see circled below) to apply the filter.

**Please note: The filters will remain in place until they are "Reset" (see circled below) or you leave the selected year group you are currently working on or leave the "Assessments" area entirely.** 

<span id="page-21-1"></span>![](_page_21_Picture_30.jpeg)

## <span id="page-21-0"></span>How do I create a new assessment?

Within the "Assessments" tab you should select the "+" icon (circled below) and select the option "Assessment".

![](_page_21_Figure_3.jpeg)

## When selected, the pro-forma below will appear.

![](_page_22_Picture_119.jpeg)

## **Remember to click "Submit" (circled above) after making any changes**

Submit

Close

Delete

## <span id="page-23-0"></span>How do I add tracking data?

Having created a new [assessment period](#page-21-0) (see example below) you can add your tracking data for each pupil either individually, cell by cell, or by [using the flood-fill](#page-25-0) [facility](#page-25-0) (see instructions below).

![](_page_23_Picture_145.jpeg)

To provide an individual outcome click within the appropriate cell to access the drop-down list of options using the down arrow (see right). Highlight your selection and then apply using the tick box. To leave a cell blank, you should select the *blank* situated above the word "Below".

![](_page_23_Picture_146.jpeg)

![](_page_23_Picture_147.jpeg)

The default position is that once the outcomes "Below" or "On track" are entered within the general tracking area, red and green highlighting will be applied to the associated cells respectively. Should you wish to override these colours you can do so using the pallet of colours in the system.

To apply a colour highlight to an individual judgement you can select from the range of colours in the pallet available via the drop-down arrow to the right of the judgement applied (see left). Once a colour has been selected click on the tick box to secure.

#### **Data will autosave every five minutes, however as good practice you should always click save within the assessment tracking area before leaving the page.**

#### <span id="page-23-1"></span>How do I add formative curriculum assessments?

The earlier section outlining how to create [an assessment](#page-21-0) refers to the "formative curriculum assessment" option.

This area of the assessment has been designed to enable schools, if desired, to add further context to the general tracking performance outlined in the core subject areas of "Reading", "Writing" and "Mathematics".

![](_page_24_Figure_0.jpeg)

Once added to an assessment, users can enter free text to a cell by clicking within it and populating it with the desired details before finally clicking the tick button to secure (see left).

The [flood-fill functionality](#page-25-0) (see details below) will allow users to enter a value for the entire column.

#### **Data will autosave every five minutes, however as good practice you should always click save within the assessment tracking area before leaving the page.**

## <span id="page-24-0"></span>How do I add optional test scores?

In a similar approach to the addition of formative curriculum assessments, "optional test scores" can also be added, to provide further additional information to judgements recorded, for the core subject areas of "Reading", "Writing" and "Mathematics".

The difference in this case is that the value entered will be a numerical one.

To enter data the principle is the same. Users should click within the relevant cell, enter the numerical value, and then click on the tick button provided to secure the entry.

The [flood-fill function](#page-25-0) can also be used to make multiple entries within the one column.

![](_page_24_Picture_178.jpeg)

At the base of each column within the "optional test scores" area, in the "Assessments" screen, is an average score.

#### **Data will autosave every five minutes, however as good practice you should always click save within the assessment tracking area before leaving the page.**

#### <span id="page-24-1"></span>How do I add Phonics assessments?

In a similar approach to the instructions for the addition of "formative curriculum assessments" and "optional test scores" the assessment creation form also allows users to add "Phonics assessment" data.

![](_page_24_Figure_14.jpeg)

<span id="page-24-2"></span>Once selected and submitted this option will allow users to enter free text (maximum of 50 characters) in the appropriate cell(s) by clicking within it and then adding text and/or numbers to the prompt box which appears, see (left). To secure the entry click on the tick button provided.

The [flood-fill option](#page-25-0) (see below) is once again available to duplicate an entry within an entire column.

#### **Data will autosave every five minutes, however as good practice you should always click save within the assessment tracking area before leaving the page.**

## <span id="page-25-0"></span>How do I flood-fill my judgements?

Available as a function within the GLD, formative curriculum assessment, general tracking, optional test score and Phonics areas, the flood-fill facility enables users to

![](_page_25_Figure_4.jpeg)

select or enter a value for an entire column.

Situated to the right of the subject area title the double down arrows (see left) when clicked on present users with a drop-down list of options, or indeed a blank box for text entry where appropriate. Once a value is selected or entered click on the tick button to secure.

When flood-fills have been applied, individual judgements can then be changed as required by entering the appropriate cell, selecting the desired judgement from the drop-down list, and then

clicking the tick button to secure.

#### **Data will autosave every five minutes, however as good practice you should always click save within the assessment tracking area before leaving the page.**

### <span id="page-25-1"></span>How do I add assessment data for a specific class?

It is possible to enter assessment data on a class by class basis.

To enable this the filter, outlined below, has been incorporated into the "Assessment" area.

Once a class has been identified and then selected, using the button (circled below), the list of pupils attributed to that specific class will present on screen.

![](_page_25_Picture_166.jpeg)

The assessment outcomes for those pupils can then be added to the tracker. To ensure that these are secured the user will need to click on the "Save" button (circled below) within the tracking area in question.

<span id="page-26-1"></span>![](_page_26_Picture_102.jpeg)

## <span id="page-26-0"></span>How do I use the "Include in Data" function?

The "Include in Data" option within the "Assessment" makes provision so that when a "No" is applied not only do the statistics at the foot of the page amend accordingly but also the associated reports, until the position is reversed.

Upon entering the "Assessment" area the default position is that the data for each child is active (denoted by a "Yes" in the relevant column).

To reverse this situation it is necessary to click in the relevant cell (see right) and then select "No" clicking the tick button to lock the option in place, before saving (circled below) to secure the tracking area.

![](_page_26_Picture_103.jpeg)

As you can see in the example below, highlighting is then applied to the child's name, and a note appears at the head of the page which reads "**Include in Data** has been set to **No** for a number of pupils."

![](_page_26_Picture_104.jpeg)

To reverse this position the selection "No" should be changed to "Yes" and then saved. The statistics and associated reports will then amend accordingly.

## <span id="page-27-0"></span>What statutory data is visible?

GLD, Phonics and Key Stage 1 statutory outcomes will be uploaded onto the Pupil Tracker Hub annually for Lancashire maintained establishments. Non-Lancashire schools should contact the Pupil Tracker Team on (01772) 531555 or via [pst@lancashire.gov.uk](mailto:pst@lancashire.gov.uk) to make arrangements for their upload if desired.

This data is positioned prior to the assessment tracking area (see below) and can be switched on or off using the ["visibility report data"](#page-20-1) function

![](_page_27_Picture_107.jpeg)

With the exception of the "Scaled score" columns within the "KS1 results" area, which allow users to enter numerical values between 79 and 120, the remainder of the data is 'read-only' and cannot be edited.

### <span id="page-27-1"></span>How do I archive a child who has left my school?

If you wish to remove children (who have left your school/setting) from your records, you can do so by 'Archiving' a child. From the pupil list click the check box to the right of your chosen pupil under the heading "Archive". You can tick as many or as few children at a time as you wish. Once you have selected your child(ren) just click the "Archive pupils" button at the bottom of the column (circled below). Please be aware that once archived only a member of the Pupil Tracker Team can retrieve these children for you.

![](_page_27_Picture_108.jpeg)

## <span id="page-28-4"></span><span id="page-28-0"></span>How do I measure progress on the tracker?

The revised tracker does not measure numerical progress or generate numerical targets. No definition of progress between year groups exists in such a manner. The only progress measures used currently are from children's end of Key Stage 1 results to their end of Key Stage 2 results and are only given to schools after the end of Year 6.

When considering progress internally, the revised tracker will allow you to look at a child's 'journey' through school during [pupil progress meetings.](#page-16-0) It will provide a stimulus to the discussion that should then be based around a child's evidence base that demonstrates progress.

### <span id="page-28-1"></span>How do I download and print assessments?

![](_page_28_Figure_4.jpeg)

Click the download icon in the top right-hand corner of the screen (see left). This will give you the option to either download the data that is currently displaying on your screen ("Screen data") or data for the whole school ("All data") within the academic year selected. Selecting either option will generate an excel spreadsheet that you can save, format or print as required.

The spreadsheet will include any colours, where applied, and the statistics at the foot of the "Assessments" tab. Please note in the case of the "All Data" report the percentages will be reflective of the total number of pupils within the six year groups.

The "All Data" spreadsheet will also be structured so that the assessments that present will be ordered by year group and in date order (i.e. all year 1 assessments will be grouped together in date order, before the year 2 assessments list and so on).

Where the data for a child is set to "No" in the "Include in Data" column, this data will not be included in either version of the download function.

## <span id="page-28-3"></span><span id="page-28-2"></span>SUMMARY DATA What statistical data does the "Assessment" area show?

Underneath each assessment period are a series of numbers and percentages relating to the selected subjects in the tracker. These will display the numbers and percentages of pupils working "Below", "Towards", "On track" or "Deeper learning" (see screen shot below). Additionally combined numbers and percentages will calculate for those pupils working "On track" or "Deeper Learning" for each subject.

![](_page_29_Picture_129.jpeg)

At the foot of the column entitled "RWM ontrack" are statistics showing the number and percentage of pupils performing "Below", "Towards", "On track" and "Deeper learning" in all three subjects.

An additional number and percentage is also provided of those pupils who performance across the three subjects is a combination of "On track" and "Deeper Learning" outcomes (as opposed to the combined statistics at the foot of each indvidual subject area). Please see the screen shot below. For information in the "RWM Ontrack" column hovering over any of the numbers or percentages will confirm what the figures represent (see example right).

![](_page_29_Picture_130.jpeg)

 $0.00$ 

## <span id="page-29-0"></span>REPORTS

Reports ▼ Maintenance ▼ Early Years Reception Cohort Progress Meetings Full Report Venn Diagram **Key Stages Cohort Progress Meetings** Full Report Pupil Matrix

Venn Diagram

Phase 3 developments resulted in the enhancement of the "Reports" section (see left) to include the "Cohort [Progress Meetings"](#page-30-0) and ["Pupil Matrix"](#page-33-1) options.

<span id="page-29-2"></span><span id="page-29-1"></span>These two new options are in addition to the existing ["Full Report"](#page-29-1) and ["Venn Diagram"](#page-29-2) reports which are available to "Key Stage" tracker subscribers.

## <span id="page-30-0"></span>How do I generate a Year/Class (Cohort) Progress Meeting Form?

In a similar approach to the Reception Cohort Progress Meeting form (available to subscribers of the EYFS aspect of the Pupil Tracker) users can now generate a progress meeting form for a specific year group and/or class if applicable.

The option to generate this form is available within the "Key Stages" section of the "Reports" menu entitled "Cohort Progress Meetings".

Once selected a screen will present which contains a button entitled "Add progress

**Cohort Progress Meetings** 

meeting" (see left). This should be clicked to open the proforma (see below).

![](_page_30_Picture_96.jpeg)

![](_page_30_Picture_97.jpeg)

![](_page_31_Figure_0.jpeg)

Following the "Discussion Area" for "Maths" is an "Add" button (see right) which will present a prompt box allowing the user to select an additional subject box for discussion.

![](_page_31_Picture_2.jpeg)

![](_page_31_Picture_96.jpeg)

Clicking on the down arrow (see left) will then present the list of additional subjects which can be selected enabling users to complete a discussion area for that subject.

![](_page_32_Picture_86.jpeg)

#### **Targeted Support** Please provide details of the children who could meet the expected standard and make good progress with additional support. Subject Areas Comments Please select  $\downarrow$ Pupil Names Please select Select "Subject Areas" and "Pupil Names" from the dropdown lists. Delete The "Comments" box enables users to add free text. Add New entries can be added (circled left) and deleted (circled right)

![](_page_32_Picture_87.jpeg)

## <span id="page-33-0"></span>How do I generate the "Full Report" tracking table?

Using the same filtration options that are present when generating the Venn diagrams (see below), users can now generate a table of data that will provide a breakdown of the number and percentage of the children who are performing "Below", "Towards", "On track" or "Deeper Learning" within all subject areas. Where schools have created assessments including additional subjects beyond the core areas of "Reading", "Writing" and "Mathematics", these will also be present to view in this report.

![](_page_33_Picture_85.jpeg)

The principles outlined in the section above relating to the Venn diagrams report are consistent with the table.

Once again when the report is generated (see below) it is possible to view the names of the associated children by clicking onto the percentage area which will then generate a pop-up box containing the names of the associated children in alphabetical order. This list, together with the actual table, is printable using the  $\Box$  icon

![](_page_33_Picture_86.jpeg)

#### **Please note that some the reports can take a period of time to generate and so you may experience a short delay.**

#### <span id="page-33-1"></span>How does the Pupil Matrix Form Operate?

A further addition to the list of options available within the "Reports" section is the "Pupil Matrix" form.

This template enables users to select and view comparative sets of data against an identified primary data source.

When the "Pupil Matrix" option is selected subscribers will initially be required to idenitfy a primary set of data.

This is done by selecting from the range of drop-down boxes available as per the screen print below:

![](_page_34_Picture_89.jpeg)

**Primary Data** 

In addition to being able to select individual year groups and associated assessment periods, users can also select "All years" (whole school), "Key Stage 1" and "Key Stage 2" as options to generate statistics for these groups.

Once the respective filters have been applied, data will then present showing the number and percentage of pupils working "Below", "Towards", "On track" and "Deeper Learning" in the subject areas "Reading", "Writing" and "Maths". Where the statistics refer to "No Data" this represents those children for whom no assessment judgement has been entered (please see the example below):

![](_page_34_Picture_90.jpeg)

Where the statistics are underlined (see example circled above) these active hyperlinks, when clicked, will present the user with a pop-up box displaying the list of pupil names the statistics relate to. These names can then be printed off if desired.

In addition to providing the statistics outlined above the "Primary Data" section of the "Pupil Matrix" will also present the number and percentage of "GLD" and "End of KS1" (for year groups 3, 4, 5 and 6) statutory outcomes for the selected cohort of pupils.

![](_page_34_Picture_91.jpeg)

- 35 -

Once the "Primary Data" set has been selected, the "Matrix" form then provides the user with a "Comparative Data" section in which selected data sets can be generated using the filters provided (see screen print below).

#### Comparative Data

 $\sim$   $\sim$   $\sim$   $\sim$ 

![](_page_35_Picture_79.jpeg)

Once the desired filters have been selected, the "Add" button (circled above) should then be used to confirm the choices made and generate the data required.

It is possible to select a number of "layers" of comparative data by repeating this process. The most recent selection will always present at the head of the section (see example below).

![](_page_35_Picture_80.jpeg)

In cases where the "Include in Data" column, within the "Assessments" area is set to "No" for a child this is taken into account within the statistics in the "Pupil Matrix" form. Where applicable the banner below will display at the head of the "Primary Data" or "Comparative Data" section.

Include in Data has been set to No for a number of pupils.

## <span id="page-35-0"></span>How do I generate Venn diagram reports?

The reports section provides users with a series of Venn diagrams which will show the number and percentage of pupils performing "Not on track" ("Below" and "Towards") or "On track" ("On track" and "Deeper Learning") in the core subject areas of "Reading", "Writing" and "Mathematics".

Below, are the filtration options that are available to enable users to generate the reports. For a specified academic year, selection can be based on "All years" (whole school), individual year groups or Key Stages 1 and 2 phases (see below). Searches can be further targeted by applying individual class and pupil characteristic filters.

![](_page_36_Picture_1.jpeg)

Once the required academic year has been selected:

- i) For individual year group data, select the relevant assessment period (i.e. "Trial 1 Autumn Term Assessment" in the example above) apply class and pupil characteristics if desired and then click "Select" to generate the Venn diagrams.
- ii) For "All years", "Key Stage 1" and "Key Stage 2" reports, select the relevant option, apply pupil characteristics if desired, and then press "Select". Please note these Venn diagrams are generated based on the latest tracking data entered for the year groups in question and not for a specified assessment period.

When generated the Venn diagrams will present as per the example below.

![](_page_36_Figure_6.jpeg)

#### Reading, Writing & Maths

![](_page_36_Picture_115.jpeg)

To view the names of the pupils that the numbers/percentages within each segment represent, simply click on the relevant area of the diagram and a list of the names will appear in alphabetical order. Following phase 3 development the assessment outcome will appear alongside the names of the child additionally (see above).

To remove the names and outcomes simply click on the relevant segment again and they will disappear.

In the case of the "All years", "Key Stage 1" and "Key Stage 2" reports due to the larger size of the list of children involved, a separate box will present, which contains a list of all the associated names in alphabetical order, with the subject outcomes outlined. This is also printable. To print the Venn diagrams, click on the  $\Box$  icon situated in the top right-hand corner of the "Reports" tab.

#### <span id="page-37-0"></span>MAINTENANCE

## <span id="page-37-1"></span>How do I edit and create template questions for the Cohort and Pupil Progress Meeting Forms?

It is now possible for users to personalise the questions within the "Discussion areas" in both the individual pupil "Progress Meetings" and the "Cohort Progress Meetings" forms.

To do so users should access the option "Discussion Areas" from the "Maintenance" menu option (see right).

 $ports$  Maintenance  $\blacktriangleright$ 

**Discussion Areas** 

This will present the screen below.

Discussion Areas

#### Add new

**Cohort Progress Meeting** 

![](_page_37_Picture_94.jpeg)

#### **Pupil Progress Meeting**

![](_page_37_Picture_95.jpeg)

To amend or change the order of a question the "Edit" link against the respective questions (see above) should be used. To "Delete" a question the appropriate link should be clicked.

#### Discussion Areas - Edit

![](_page_37_Picture_96.jpeg)

When "Edit" is selected the proforma (above) will appear in which the required alterations should be made. Apart from the "Discussion Type" box, which is locked down, all the other areas are editable. The "Sort Order" box allows users to specify the order of the questions in the proforma and the "Start Date" and "End Date" boxes can be used to specify a time period that the question should be live for.

Once the changes are made the blue "Save" button (circled above) should be pressed to store the amendments.

# **Discussion Areas**  $+$  Add new

Should a user wish to create an additional question to add to either of the template proformas they can do so by clicking on the "+ Add new" button (circled left).

Home Assessments - Pupils - Submissions - Reports - Maintenance -

The form (see right) can then be edited providing the details as required.

To ensure that the question is created and saved in the correct form the "Discussion Type" drop down box will present two options "Pupil" and "Cohort".

The appropriate selection should then be made. To secure the details the blue "Create" button (circled right) needs to be pressed.

### **Discussion Areas - Create**

![](_page_38_Picture_113.jpeg)

**Please Note: Users will still be able to edit the questions in the individual pupil and cohort pro-formas if required.** 

## <span id="page-39-0"></span>STATUTORY DATA SUBMISSON **(available for Lancashire Maintained Schools and Academies within LEA Number 888 only)**

The statutory data submission functions for Phonics and Key Stage 1 SATS have now moved from the original tracker onto the Pupil Tracker Hub platform. We will write to schools, within each academic year, to advise them when they should use this function.

## <span id="page-39-1"></span>How do I submit Statutory Phonics Data to the Local Authority?

Home Assessments

Early Years

**Key Stages** 

KS1 SATS Submission

Phonics Submission

To enter statutory Phonics data via the Pupil Tracker Hub, you need to go to the "Assessments" menu (see left) and select the option "Phonics Submission" **(Please note this function is only available to Lancashire maintained schools and Academies situated within LEA number 888).**

Once selected you will be presented with the screen (below). The pro-forma will always default to the current academic year. You then need to select either Year 1 or Year 2 using the drop down menu circled.

![](_page_39_Picture_119.jpeg)

Displaying 28 pupils

You are then in a position to begin to enter the data for each child within that year group. To do this if you click on the appropriate cell adjacent to each child's name (circled above) you will be presented with the list of options (see right). Once you have made the selection click on the tick and the entry will be secured.

![](_page_39_Picture_13.jpeg)

![](_page_40_Picture_0.jpeg)

Alternatively, you can use the ["Floodfill"](#page-25-0) function (see page 26) to select a value which will appear for each child within the cohort. You can then change the individual values, where applicable, by altering the selection in the individual cell following the instructions above.

Once you have entered all the values it is important that you save them by clicking on the icon (circled right). The data is now ready to submit.

![](_page_40_Picture_3.jpeg)

In order to send your data to the Local Authority you will need to click on the "Submit" button(circled above). This will present you with a disclaimer (see below) which you need to read and accept prior to submission. **Please note that the values entered will display alongside the respective child's record, within the "Assessments" area when they have moved into "Year 3".** 

**Submit Phonics** 

 $\overline{\mathbf{x}}$ 

I have authority from the Headteacher to confirm and submit these results which will be available to view within the "Assessments" area of the Pupil Tracker Hub.

Submitted By

**Philip Gittins** 

Submitted On

14/05/2023

![](_page_40_Picture_12.jpeg)

Once you have made your submission you will notice that the entries become locked down (see below), and can no longer be edited. Should you submit in error and need to make amendments you will need to contact us and we will arrange for the data to be unsubmitted

![](_page_40_Picture_116.jpeg)

**Please note: Where a child has met the desired standard in the "Year 1" assessment you will not be able to provide an entry for them in "Year 2".**

### <span id="page-41-0"></span>How do I submit Statutory KS1 SATS Data to the Local Authority?

Home Assessments ▼

![](_page_41_Picture_170.jpeg)

To enter statutory KS1 SATS data via the Pupil Tracker Hub, you need to go to the "Assessments" menu (see left) and select the option "KS1 SATS Submission" **(Please note this function is only available to Lancashire maintained schools and Academies situated within LEA number 888).**

Once selected you will be presented with the screen (below). The pro-forma will always default to the current academic year.

![](_page_41_Figure_6.jpeg)

You are then in a position to begin to enter the data for each child within that year group. To do this if you click on the appropriate cell adjacent to each child's name (circled above) you will be presented with the list of options (see right). Once you have made the selection click on the tick and the entry will be secured.

![](_page_41_Picture_171.jpeg)

![](_page_41_Picture_9.jpeg)

Alternatively, you can use the ["Floodfill"](#page-25-0) function (see page 26) to select a value which will appear for each child within the cohort. You can then change the individual values, where applicable, by altering the selection in the individual cell following the instructions above

Once you have entered all the values it is important that you save them by clicking on the icon (circled right). The data is now ready to submit

![](_page_42_Picture_76.jpeg)

In order to send your data to the Local Authority you will need to click on the "Submit" button(circled above). This will present you with a disclaimer (see below) which you need to read and accept prior to submission. **Please note that the values entered will display alongside the respective child's record, within the "Assessments" area when they have moved into "Year 3".** 

Submit KS1 SATS

 $\boldsymbol{\times}$ 

I have authority from the Headteacher to confirm and submit these results which will be available to view within the "Assessments" area of the Pupil Tracker Hub.

Submitted By

Philip Gittins

Submitted On

14/05/2023

![](_page_42_Picture_10.jpeg)

Once you have made your submission you will notice that the entries become locked down (see below), and can no longer be edited. Should you submit in error and need to make amendments you will need to contact us and we will arrange for the data to be unsubmitted

![](_page_42_Picture_77.jpeg)

## <span id="page-43-1"></span><span id="page-43-0"></span>**OTHER** What about EYFSP?

Following Early Years Foundation Stage reforms the EYFS tracker was launched during the Autumn Term 2021.

## <span id="page-43-2"></span>Can I still use the old tracker?

The original version of the Pupil Tracker is still in operation and is currently the mechanism by which statutory Key Stage 1 and Phonics submissions can be made by existing subscribers.

A small number of administrative functions and the PIVATS On-line Analysis function also remain on the original tracker.

## <span id="page-43-3"></span>How do I set up users in school?

For the time being this functionality remains in the old tracker. Please see the previous guidance notes for help in doing this.

### <span id="page-43-4"></span>What are the system requirements and preferred internet browsers?

To use the Pupil Tracker you must have a computer with a working internet connection.

The online service has been optimised to run on Internet Explorer version 7 or above and is best viewed with a screen resolution of 800 x 600 or higher. The Pupil Tracker is also fully functional within Google Chrome and Apple Safari.

Here is the full list of supported web browsers:

![](_page_43_Picture_11.jpeg)

The Pupil Tracker is also fully functional on many brands of Smartphone and Tablet including **Apple iPhone** and **iPad**, **Samsung Galaxy**, various models of **HTC** and **Sony Ericsson**.

It is also advisable that users have access to a colour printer or multi-functional product.

### <span id="page-44-0"></span>How do I contact the team for support?

The contact details that are displayed on the website will always be the most up to date.

At the time of this user guide being published our team contact details are:

![](_page_44_Picture_70.jpeg)

Email: [pst@lancashire.gov.uk](mailto:pst@lancashire.gov.uk)

## <span id="page-45-0"></span>**NOTES**

![](_page_45_Picture_11.jpeg)

## <span id="page-46-1"></span><span id="page-46-0"></span>APPENDIX Ethnicity Codes currently used within the Pupil Tracker

![](_page_46_Picture_153.jpeg)